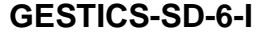

### **INSTRUCTIVO**

**VERSIÓN 1** 

### **MANUAL DE USUARIO PORTAL PROVEEDORES PALMERAS**

# Tabla de contenido

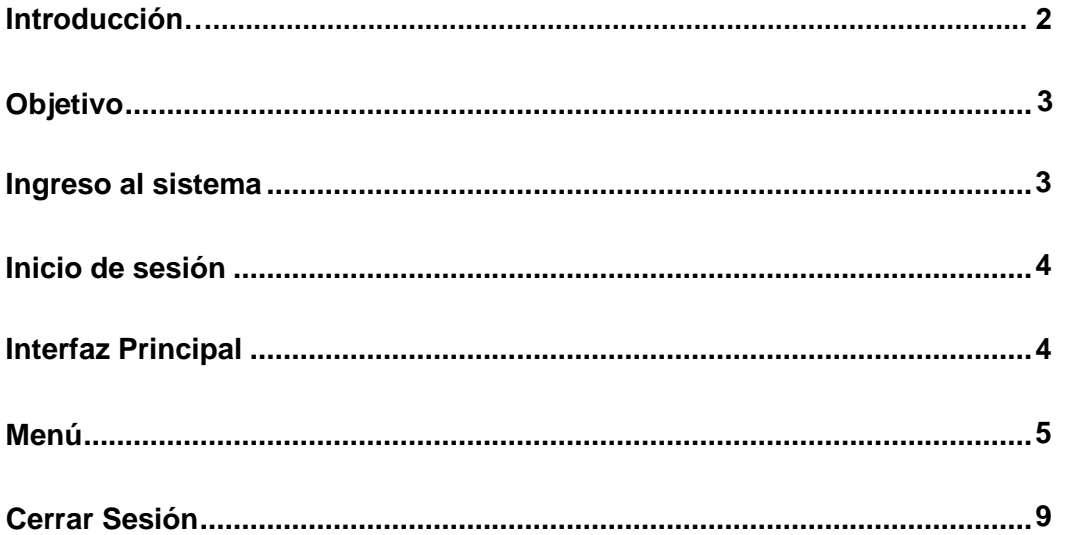

### **GESTICS-SD-6-I**

#### **INSTRUCTIVO**

**VERSIÓN 1**

### **MANUAL DE USUARIO PORTAL PROVEEDORES PALMERAS**

# **INTRODUCCIÓN**

<span id="page-1-0"></span>Este es un sistema de consulta y verificación que permite a todos los proveedores de las empresas del grupo revisar de manera **ONLINE** todos los pagos realizados por la misma y además todos los pagos pendientes por cancelar, adicional a esto el proveedor podrá ingresar a descargar Certificados de Retención y Consultar tiquetes de Fruta entregada en Extractora. Esta herramienta busca agilizar y darle toda la información relevante al pago de facturas que cada proveedor busca. La herramienta se alimenta de una Base de Datos Central la cual garantiza que toda la información sea precisa. La herramienta busca ser una interfaz agradable y de fácil manejo para el usuario, se espera que con el tiempo se puedan implementar más funciones para el beneficio de nuestros proveedores.

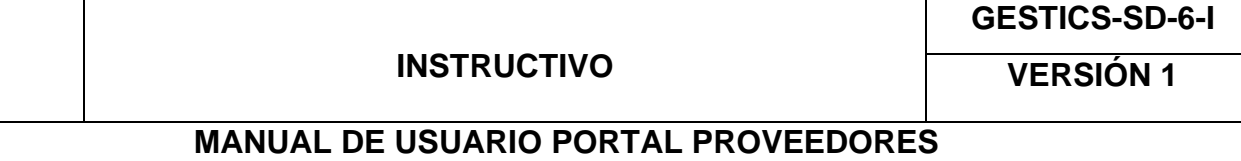

# <span id="page-2-0"></span>**Objetivo**

Este aplicativo ha sido pensado y desarrollado para ofrecer un servicio de consulta en línea a los proveedores. En lo que respecta a la prestación del servicio, se puede decir que dentro de este portal se podrá consultar tiquetes de frutas entregada en extractora, pagos realizados, pagos pendientes y descarga de Certificados de Retención.

**PALMERAS**

## **Requerimientos mínimos de Hardware y Software**

Los siguientes son los requerimientos mínimos que el equipo debe tener para poder acceder a la plataforma correctamente, navegador de Internet, conexión a Internet, en cualquier tipo de dispositivo (Móvil o escritorio).

## <span id="page-2-1"></span>**Ingreso al sistema**

Enlace: [Ir a palmeras del llano](https://www.palmar.com.co/palmerasdelllano/)

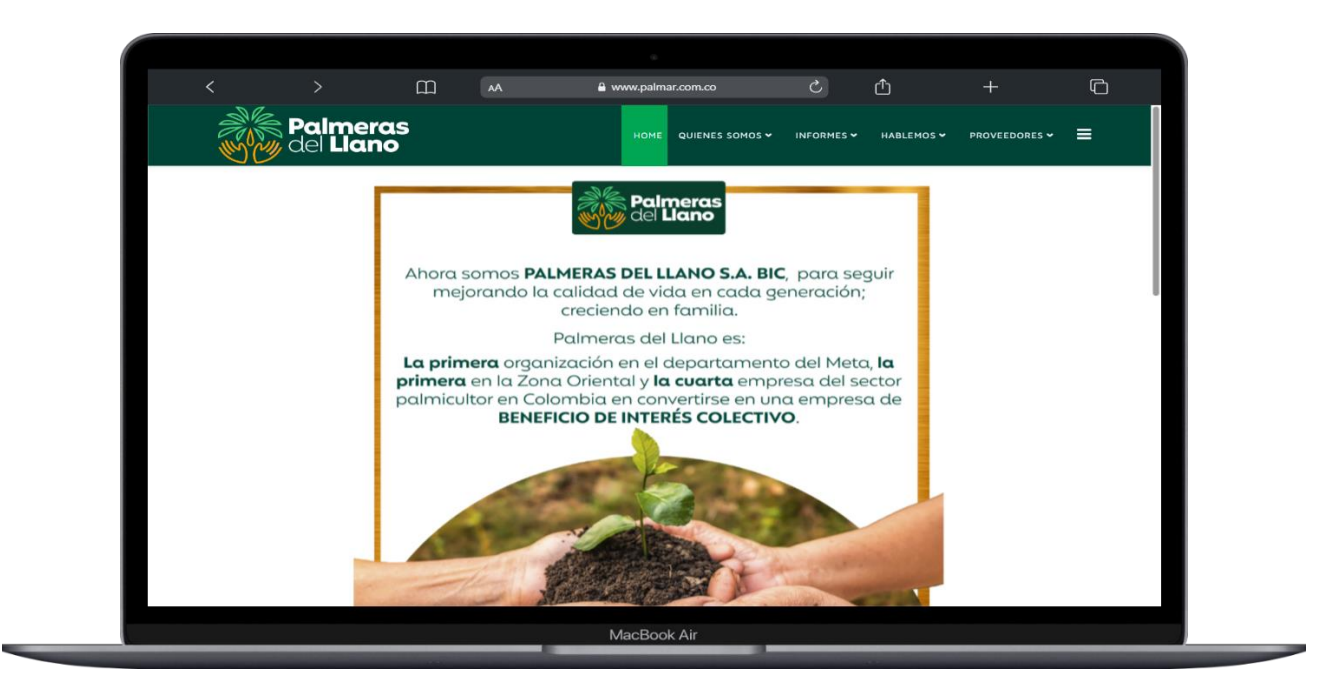

Cuando ingrese a la pagina principal de **Palmeras del Llano S.A BIC,** en el menú encontrara dos opciones para ingresar al sistema proveedores, la primera opción es dar clic sobre la opción **Proveedores** (Rectángulo Verde) o en el menú desplegable (rectángulo Rojo), si opta por la opción 2, se desplegara una serie de opciones, al final encontrara la opción de proveedores, deberá dar clic sobre ella, también podrá acceder al sistema directamente con el enlace que se encuentra sobre la imagen anterior.

Cuando seleccione alguna de las opciones, le abrirá una nueva ventana o redirigirá al sistema de proveedores.

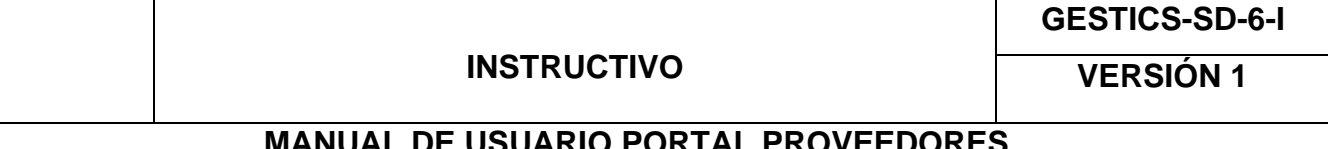

#### **MANUAL DE USUARIO PORTAL PROVEEDORES PALMERAS**

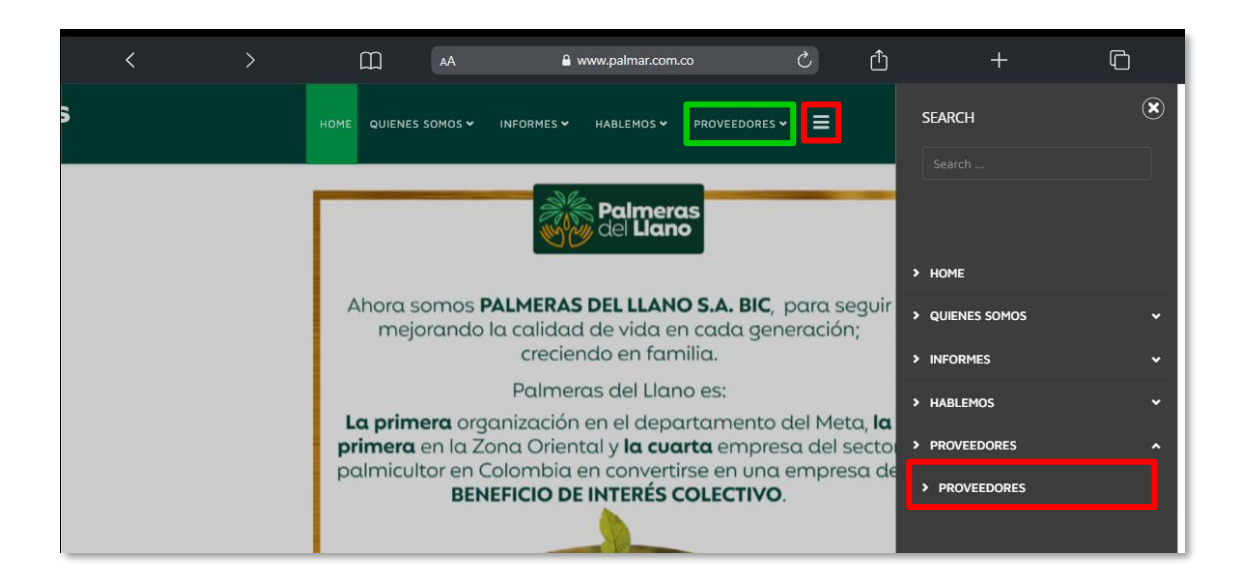

# <span id="page-3-0"></span>**Inicio de Sesión**

Para poder ingresar al sistema el usuario deberá ingresar con su número de documento, correo electrónico y contraseña, también debe seleccionar la empresa a la que pertenece, si no conoce ninguna de estos datos deberá solicitarlo al área de tesorería palmeras o contabilidad, quien se encargará de realizar las respectivas validaciones y le brindará ayuda con sus credenciales.

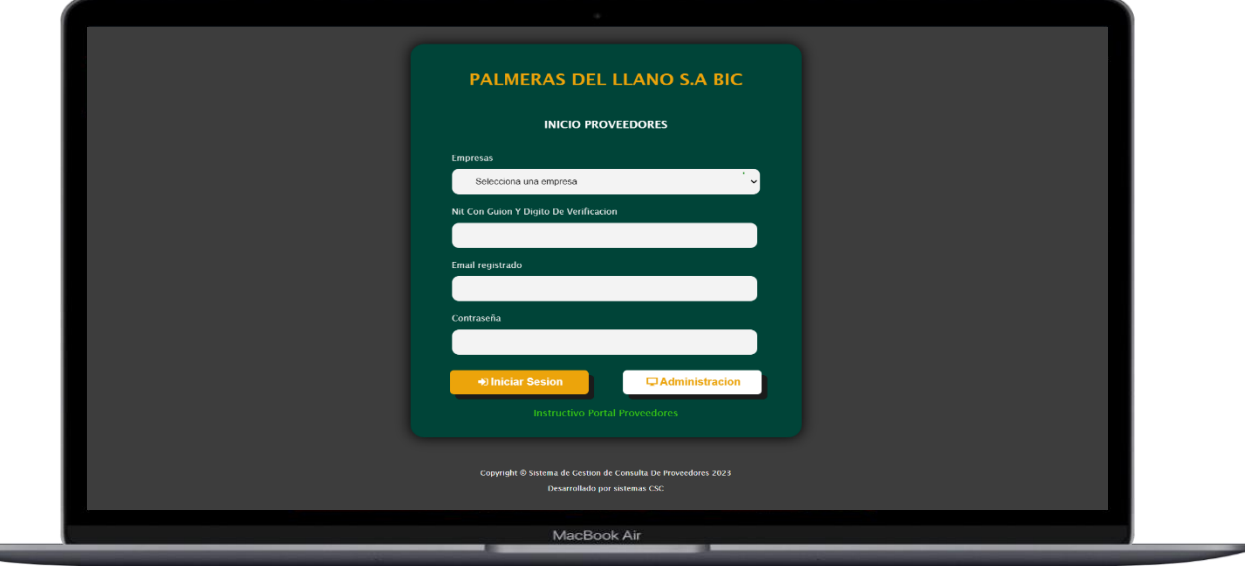

#### (El botón de administración es de uso exclusivo)

# <span id="page-3-1"></span>**Interfaz Principal**

Cuando el usuario haya diligenciado los datos correctamente y deberá dar clic en el botón **iniciar sesión**, el sistema validara la información, si los datos son correctos dará acceso al sistema y

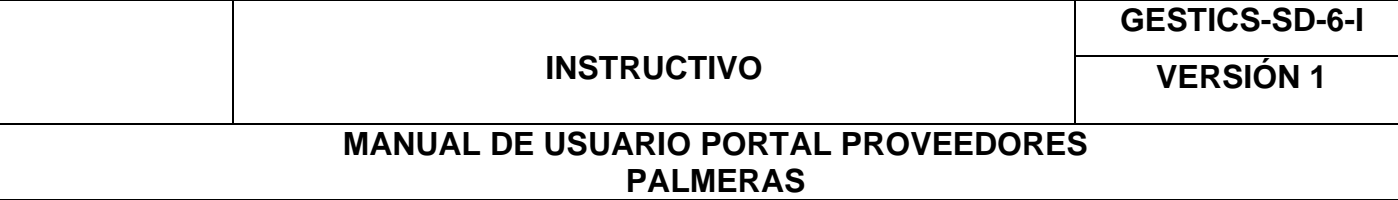

redirigirá al inicio de la plataforma en la que encuentran la cabecera de la página en la que encontrará el nombre de la empresa a la que ingreso, el nombre de usuario y un botón para cerrar sesión, también encontrará en el cuerpo del sistema 3 aspectos importantes:

- **1. Cabecera con información del usuario:** En esta sección se encuentra información detallada del usuario.
- **2. Menú de navegación:** En el menú encontrara 6 opciones las cuales le permitirán navegar atreves del sistema (Ver Menú).
- **3. Apartado de notificaciones:** Aquí se encuentran las notificaciones que la empresa realizara para todos los usuarios, en caso de no haber alguna notificación se mostrara el logo de la empresa.

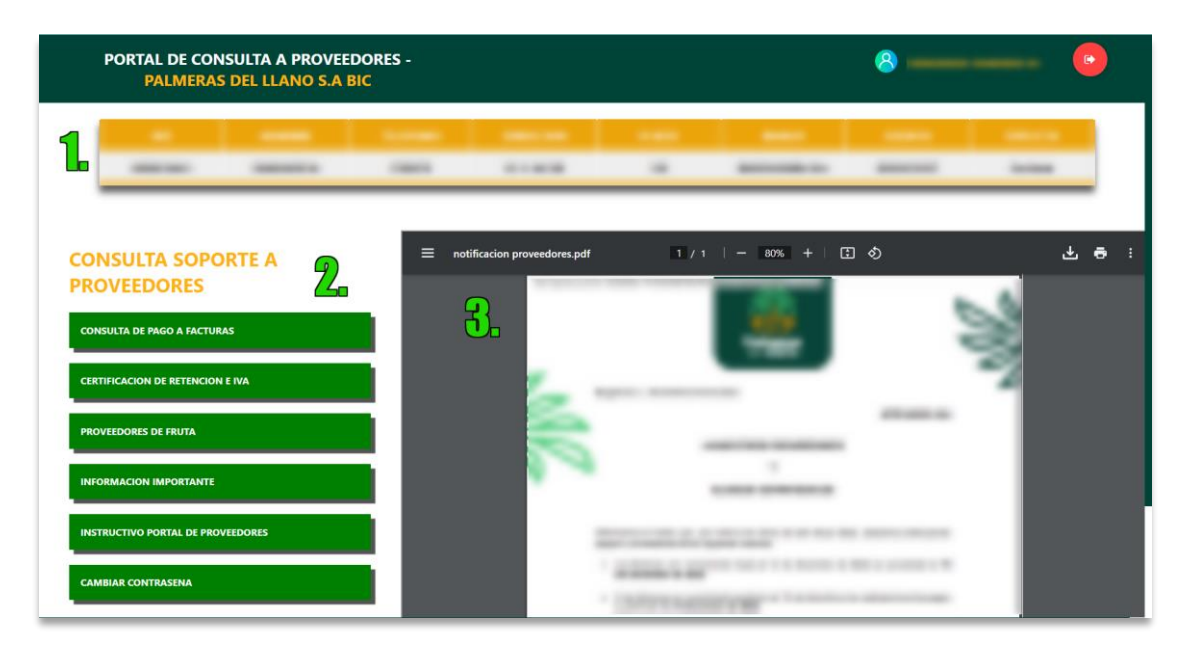

# <span id="page-4-0"></span>**Menú**

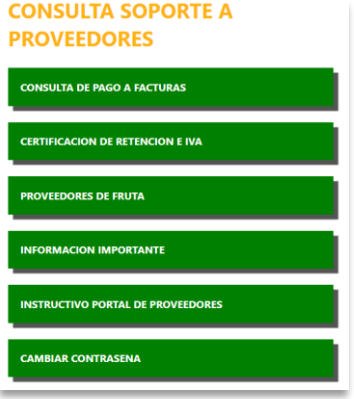

En el menú del inicio encontrara varias opciones de navegación, las cuales permiten realizar distintas acciones y consulta de información.

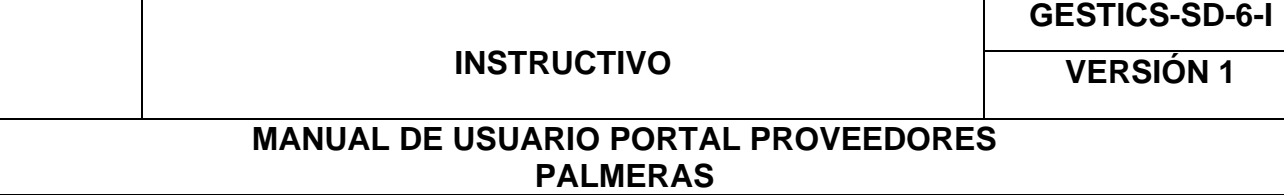

• **Consulta de Pago a Facturas:** En este apartado el usuario tendrá la opción de consultar acerca de las facturas pagas y pendientes, con la opción de mirar por factura más a detalle las retenciones si esta posee.

En esta sección encuentra un formulario de consulta, en el que podrán indicar que tipo de factura desean consultar y un rango de fechas, el sistema cuenta con validaciones internas y externas que ayuden a una mejor experiencia, en caso de que no se haga una selección de ninguna opción o no se registre algún dato el sistema arrojara una alerta, para que la consulta se realice con éxito deben completar todos los datos.

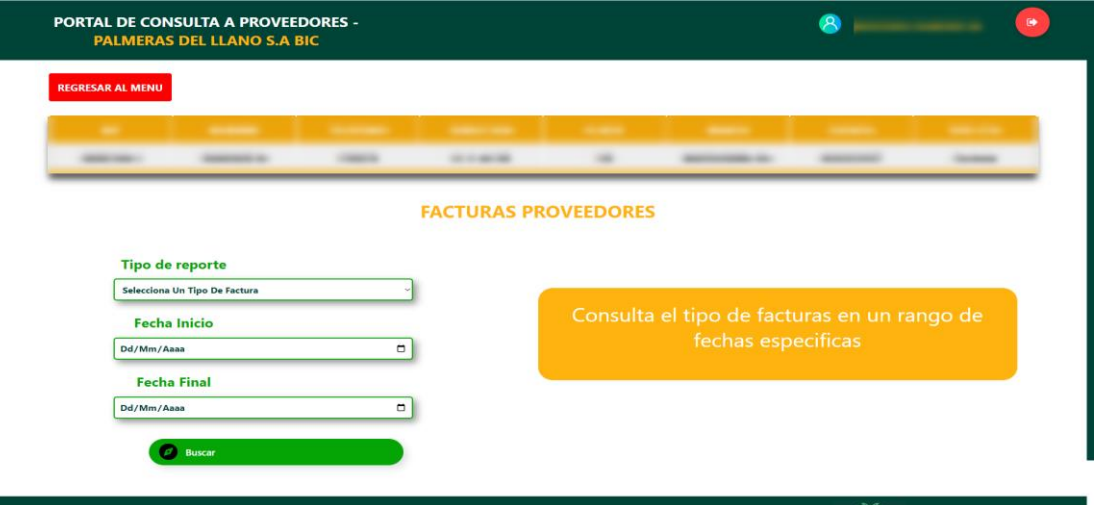

Una vez llenado todos los campos, deberá dar clic en el botón verde "Buscar", si el sistema encuentra datos coincidentes con la consulta, arrojará una tabla con las facturas a la fecha, de lo contrario arrojará un mensaje de que no se encuentran resultados.

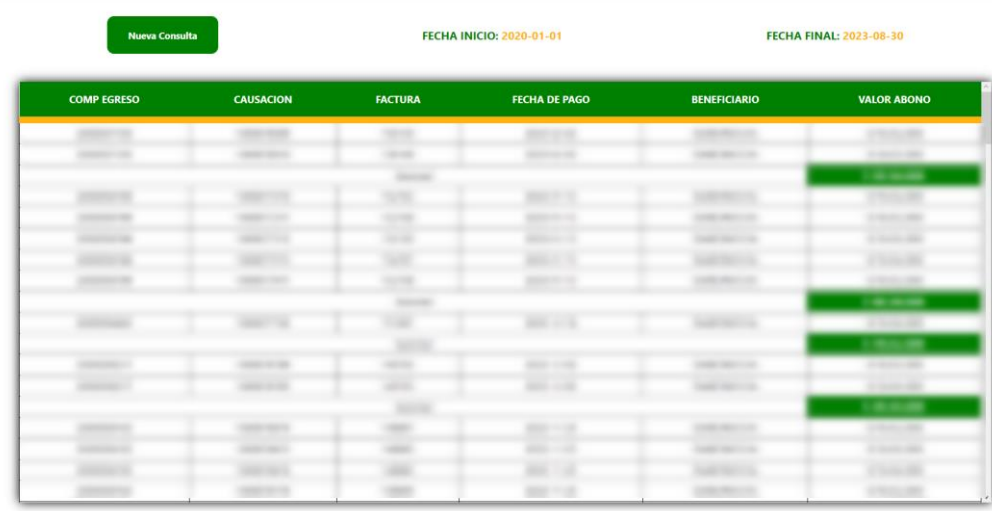

Encontrará una tabla con distintas columnas que contienen información detallada de cada factura, en la columna factura podrá pulsar sobre cualquier numero de factura, este abrirá una ventana modal con retenciones que tenga amarra dicha factura.

### **INSTRUCTIVO**

**GESTICS-SD-6-I**

**VERSIÓN 1**

### **MANUAL DE USUARIO PORTAL PROVEEDORES PALMERAS**

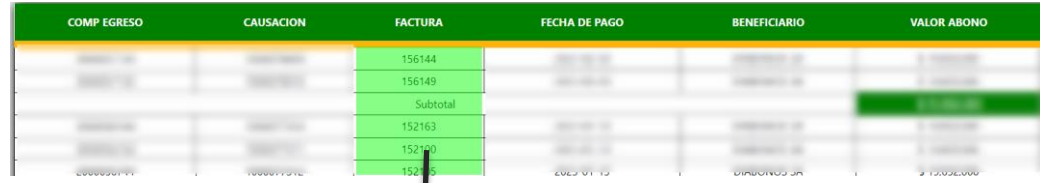

#### **Modal Retenciones**

En este modal mostrara detalles de la factura, encontrara el numero de factura, fecha, el total de IVA, subtotal y total entre otros datos, estos los puede consultar por cada factura, en caso de que la factura no cuente con datos el sistema le informara.

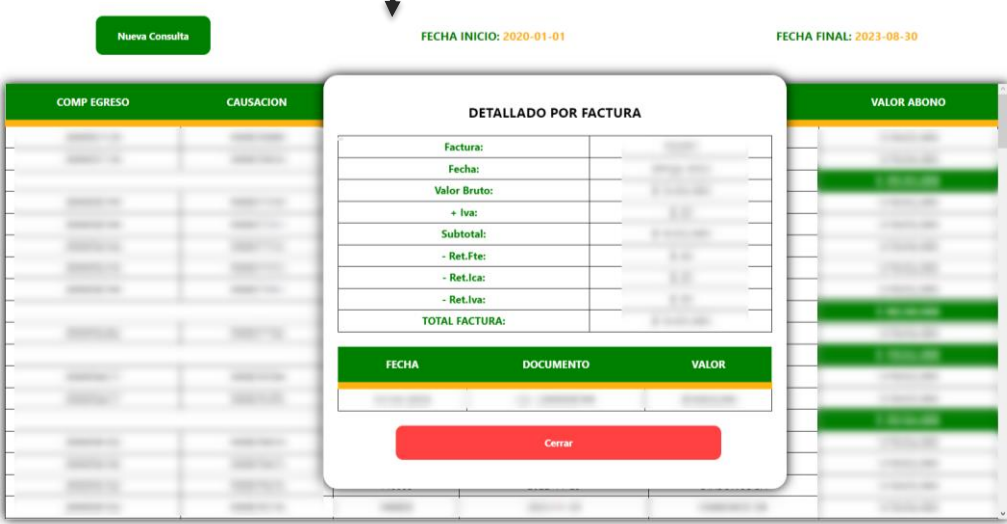

- **Certificación De Retención e Iva:** Esta opción es un enlace dirigido a la plataforma de certificados de retención, para uso de esta plataforma por favor solicitar capacitación si la requiere.
- **Proveedores de Fruta:** Esta opción es para aquellas personas o empresas que abastecen de fruto de palma a la Extractora y quiere consultar los tiquetes de fruta entregada en Extractora.

El usuario debe seleccionar por rango de fechas, en este caso año y mes a consultar, cuando haya seleccionado la información esta mostrará información si cuenta con ella, también podrá consultar el consolidad por año en esta plataforma.

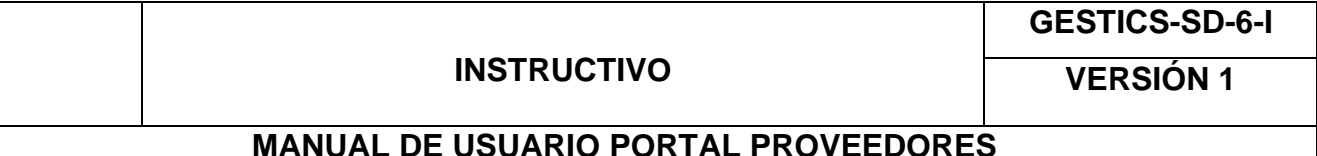

#### **MANUAL DE USUARIO PORTAL PROVEEDORES PALMERAS**

Información Por Mes

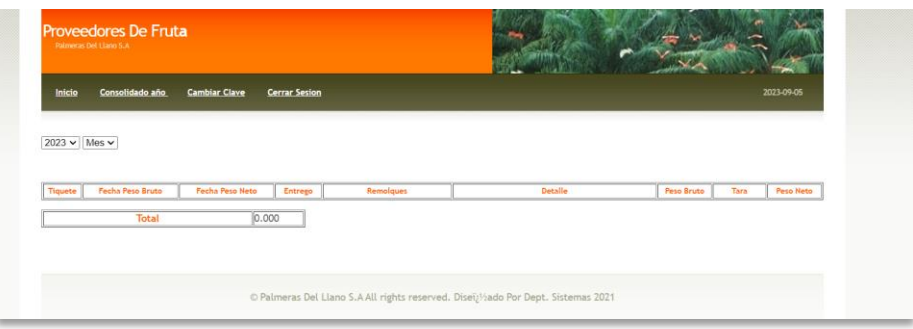

Consolidado Año

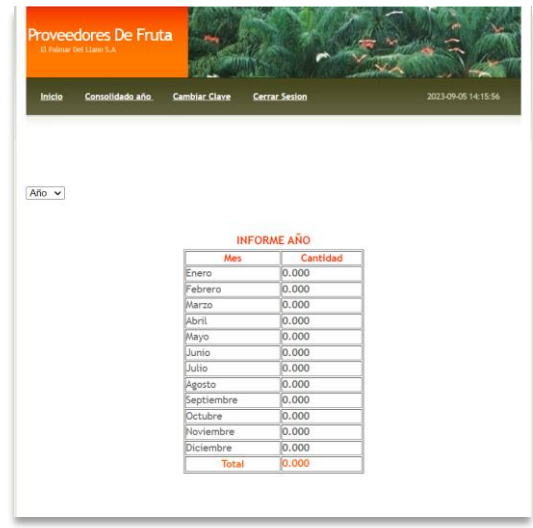

• **Información Importante:** En este apartado se encuentran todos los documentos cargados por el área administrativa, los cuales contienen información importante para los proveedores, para ver cada documento debes dar clic sobre una de las tarjetas que quieres ver y esta abrirá el PDF con la información.

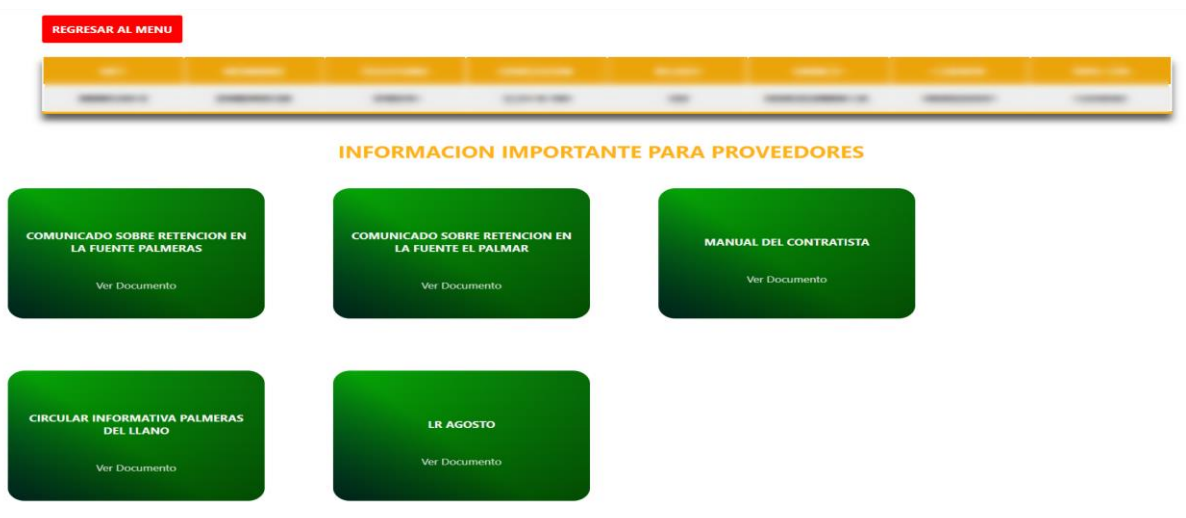

**Página 8 de 8**

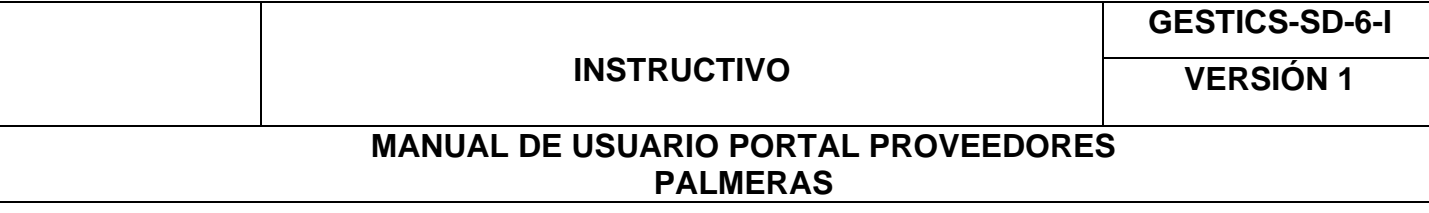

- **Instructivo Portal Proveedores:** En esta opción encontramos este archivo de manual o instructivo de la plataforma.
- **Cambio de contraseña:** En la opción de cambio de contraseña, cuando damos clic esta nos permitirá actualizar la contraseña del sistema, esta es opcional, cuando ingresamos nos solicita nuestra contraseña actual y luego nos solicitara que ingresemos la nueva contraseña y una confirmación de la nueva contraseña, te solicita una condición la cual tenga una cantidad de mínimo 8 caracteres, si esta se cumple y las contraseñas coinciden nos habilitara el botón para poder actualizarla, de lo contrario el botón no realizara ninguna acción.

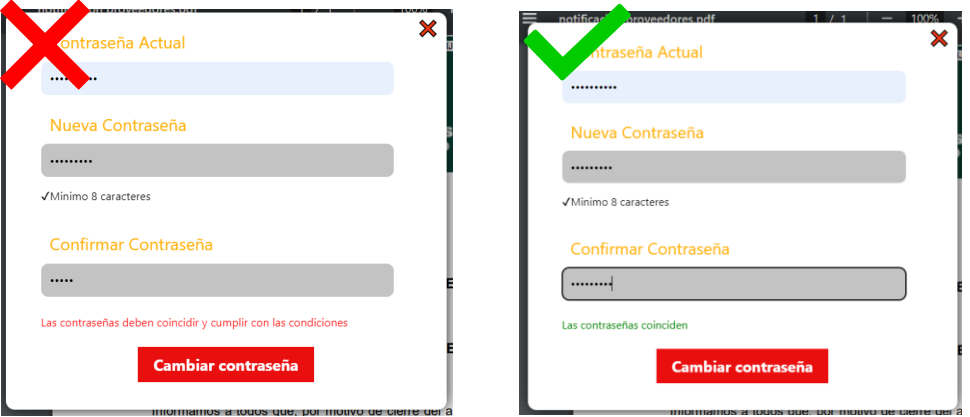

## <span id="page-8-0"></span>**Cerrar la Sesión**

Para salir de la plataforma, debemos dar clic en el botón cerrar sesión, al dar clic el sistema se cerrará y nos borrará todos datos de la sesión.

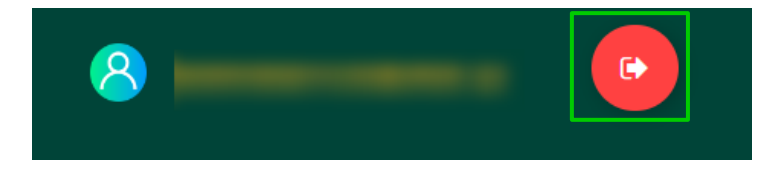

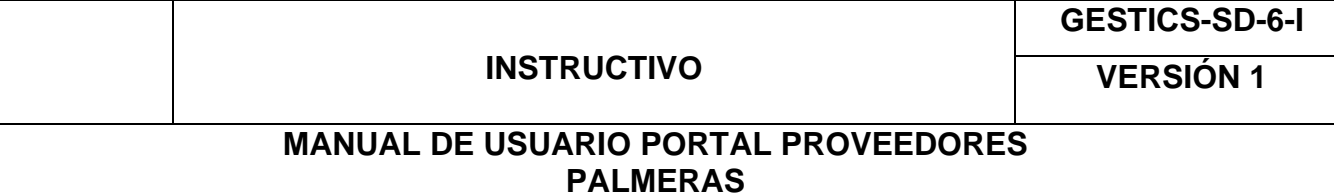

### **CONTROL DE CAMBIOS**

 $\overline{a}$ 

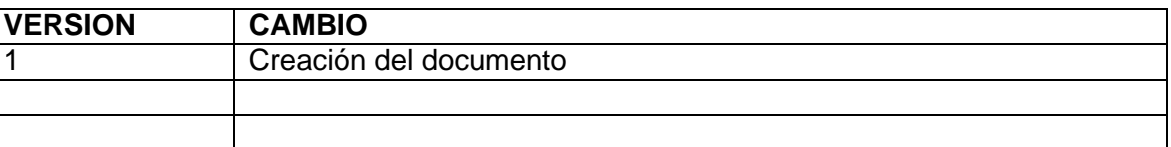

**ELABORADO REVISADO APROBADO**<br>Desarrollador web **Coordinador de** Jefe de Sistema Desarrollador web Coordinador de desarrollo de **Software** 

Jefe de Sistemas

## **GESTICS-SD-6-I**

## **INSTRUCTIVO**

**VERSIÓN 1**

## **MANUAL DE USUARIO PORTAL PROVEEDORES PALMERAS**